# <span id="page-0-0"></span>**Der Spamfilter**

## Funktionsweise

Wenn eine Mail als möglicher Spam erkannt wird, wird diese Mail über spezielle Filterregeln direkt in einen dafür vorgesehenen Ordner verschoben. In Abhängigkeit davon, welches Mailprogramm Sie nutzen, kann dieser Ordner "Spam", "Junk", "Junk-E-Mail" oder ähnlich heißen. Alle Mails, die in diesem speziellen Ordner liegen, werden automatisch 28 Tage nach Erhalt gelöscht. Das gilt auch für Mails, die nicht als Spam eingestuft wurden, aber von Ihnen manuell in diesen Ordner verschoben wurden.

- $\bullet$ [Funktionsweise](#page-0-0)
- [Adressen manuell freischalten](#page-0-1)  [oder blockieren …](#page-0-1)
	- [… mit Roundcube](#page-0-2)
	- [… mit OWA](#page-1-0)
- [Spamfilter ignorieren](#page-1-1)
- [Falsch klassifizierte Mail](#page-1-2)
- [Weiterleiten von E-Mails an](#page-2-0)  [externe E-Mail-Adressen:](#page-2-0)  **[Spamfilterung](#page-2-0)**
- [Spamfilterung für ausgehende](#page-3-0)   $\bullet$ [Mails](#page-3-0)
- [Spamfilterung für Mailinglisten](#page-3-1)
- [Gesperrte Dateitypen](#page-3-2)
- [Eingesetzte Software](#page-3-3)

## <span id="page-0-1"></span>Adressen manuell freischalten oder blockieren …

Wenn Sie Adressen haben, denen Sie blind vertrauen oder von denen sie definitiv keine Mails bekommen wollen, können Sie natürlich auch so genannte **White- und Blacklists** einstellen. Diese Listen können Sie über Webmail pflegen. Für die allermeisten Benutzer ist dies [Roundcube,](https://roundcube.hhu.de/) für Mitarbeiter mit Exchangekonto ist dies [OWA](https://exchange.hhu.de/owa/).

### **… mit Roundcube**

<span id="page-0-2"></span>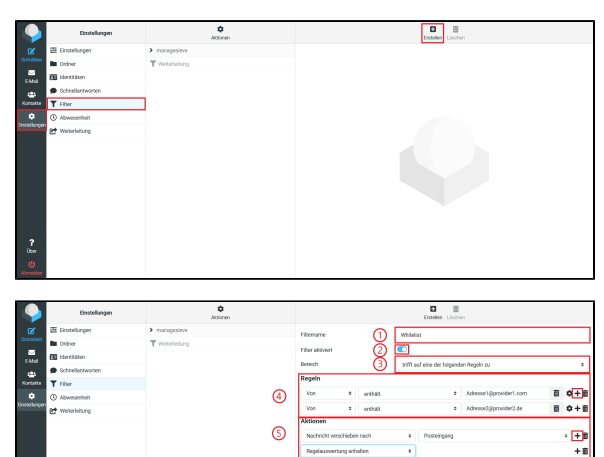

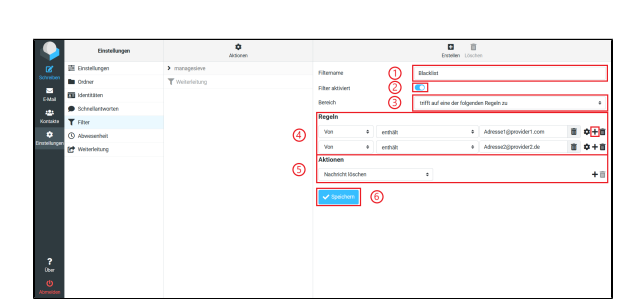

Navigieren Sie zu **"Einstellungen Filter"** und fügen Sie über **"+ Erstellen"** einen neuen Filter hinzu.

Für eine **Whitelist** nehmen Sie folgende Einstellungen vor:

- 1. Geben Sie dem Filter einen Namen.
- 2. Bei "Filter aktiviert" klicken Sie die Schaltfläche an, so dass diese blau ist.
- 3. Wählen Sie bei "Bereich" über das Dropdown-Menü "trifft auf eine der folgenden Regeln zu".
- 4. Bei "Regeln" wählen Sie über die Dropdown-Menüs in den jeweiligen Kästchen "Von" "enthält" und geben Sie die E-Mail-Adresse ein. Falls Sie mehrere Adressen hinterlegen möchten, öffnen Sie über das "+"-Symbol eine neue Zeile.
- 5. Bei "Aktionen" wählen Sie über das Dropdown-Menü in den jeweiligen Kästchen "Nachrichten verschieben nach" "Posteingang", klicken auf das "+"-Symbol und wählen in der neuen Zeile im Dropdown-Menü "Regelauswertung anhalten".
- 6. Abschließend klicken Sie auf "Speichern".

Für eine **Blacklist** nehmen Sie folgende Einstellungen vor:

- 1. Geben Sie dem Filter einen Namen.
- 2. Bei "Filter aktiviert" klicken Sie die Schaltfläche an, so dass diese blau ist.
- 3. Wählen Sie bei "Bereich" über das Dropdown-Menü "trifft auf eine der folgenden Regeln zu".
- 4. Bei "Regeln" wählen Sie über die Dropdown-Menüs in den jeweiligen Kästchen "Von" "enthält" und geben Sie die E-Mail-Adresse ein. Falls Sie mehrere Adressen hinterlegen möchten, öffnen Sie über das "+"-Symbol eine neue Zeile.
- 5. Bei "Aktionen" wählen Sie über das Dropdown-Menü "Nachrichten löschen".
- 6. Abschließend klicken Sie auf "Speichern".

Sie können auch die Anbieter von Maildiensten insgesamt auf eine Blacklist setzen:

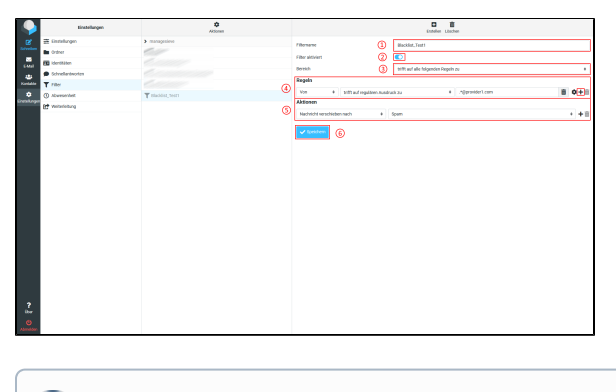

Wenn Sie bereits andere Filterregeln haben, ist es ratsam, ന die Regeln für Black- und Whitelisting möglichst am Ende der Bearbeitung einzufügen.

## <span id="page-1-0"></span>**… mit OWA**

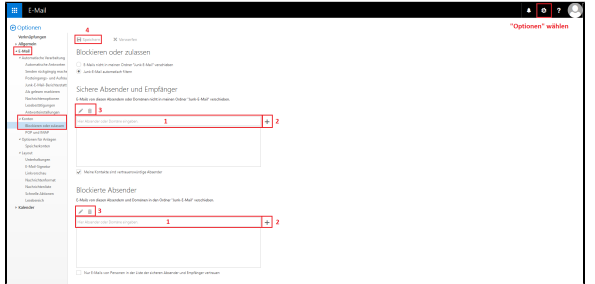

- 1. Geben Sie dem Filter einen Namen.
- 2. Bei "Filter aktiviert" klicken Sie die Schaltfläche an, so dass diese blau ist.
- 3. Wählen Sie bei "Bereich" über das Dropdown-Menü "trifft auf alle folgenden Regeln zu".
- 4. Bei "Regeln" wählen Sie über die Dropdown-Menüs in den jeweiligen Kästchen "Von" "trifft auf regulären Ausdruck zu" ". \*@Name des Providers". Falls Sie mehrere Anbieter sperren möchten, öffnen Sie über das "+"-Symbol eine neue Zeile.
- 5. Bei "Aktionen" wählen Sie "Nachricht verschieben nach" und legen Sie dann den Ordner fest, in den die Mail verschoben werden soll, z.B. "Spam" oder "Gelöscht".
- 6. Abschließend klicken Sie auf "Speichern".

Navigieren Sie in den Optionen zu **"E-Mail Konten Blockieren oder zulassen"** und verwenden Sie dort die Listen **"Sichere Absender und Empfänger"** und **"Blockierte Absender"**.

Wenn Sie eine Adresse auf die **Whitelist** setzen möchten, tragen Sie diese Adresse (1) in die Zeile bei "Sichere Absender und Empfänger" ein. Falls Sie mehrere Adressen hinterlegen möchten, verwenden Sie (2) das "+"-Symbol, wenn Sie eine Adresse bearbeiten oder löschen möchten, klicken Sie (3) das Stift- bzw. Mülleimer-Symbol. Klicken Sie abschließend auf (4) "Speichern".

Die Einrichtung einer **Blacklist** funktioniert ebenfalls wie vorstehend beschrieben, nur dass Sie die Adresse im Bereich "Blockierte Absender" eintragen müssen.

## Spamfilter ignorieren

<span id="page-1-1"></span>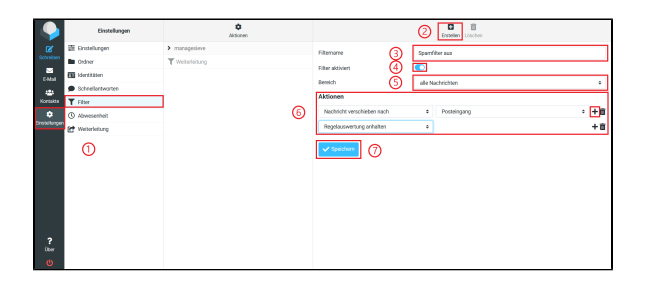

Navigieren Sie zu (1) **"Einstellungen Filter"** und fügen Sie (2) über **"+ Erstellen"** einen neuen Filter hinzu.

Geben Sie (3) dem Filter einen Namen und (4) aktivieren Sie ihn, indem Sie bei "Filter aktiviert" die Schaltfläche anklicken (diese muss blau sein). Wählen Sie (5) bei "Bereich" über das Dropdown-Menü "alle Nachrichten" und (6) bei "Aktionen" "Nachrichten verschieben nach" "Posteingang". Klicken Sie dann auf das "+"-Symbol und wählen Sie in der neuen Zeile über das Dropdown-Menü

## <span id="page-1-2"></span>Falsch klassifizierte Mail

Sie können die betreffende Mail mit einer kurzen Beschreibung, was falsch ist, als Anhang an [spamreport@hhu.de](mailto:spamreport@uni-duesseldorf.de) weiterleiten. Es kann durchaus mehrere Tage dauern, bis sich Änderungen im Spamfilter zeigen.

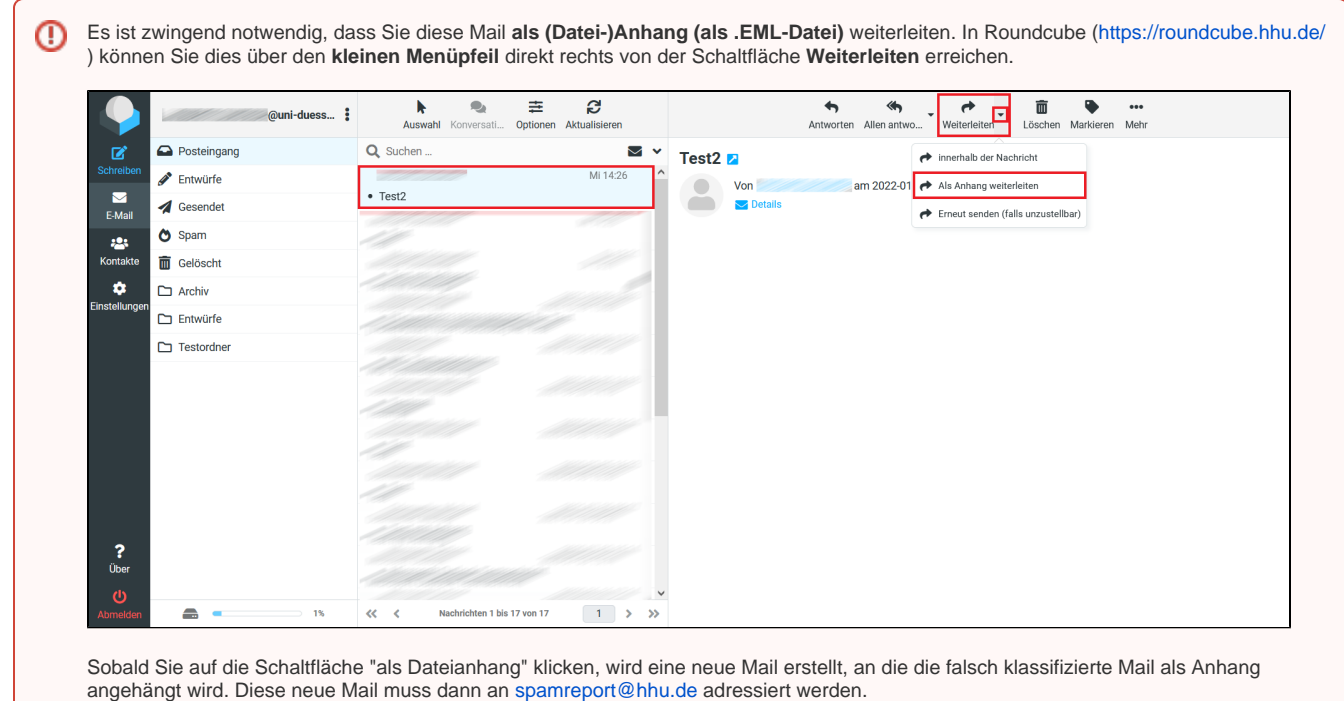

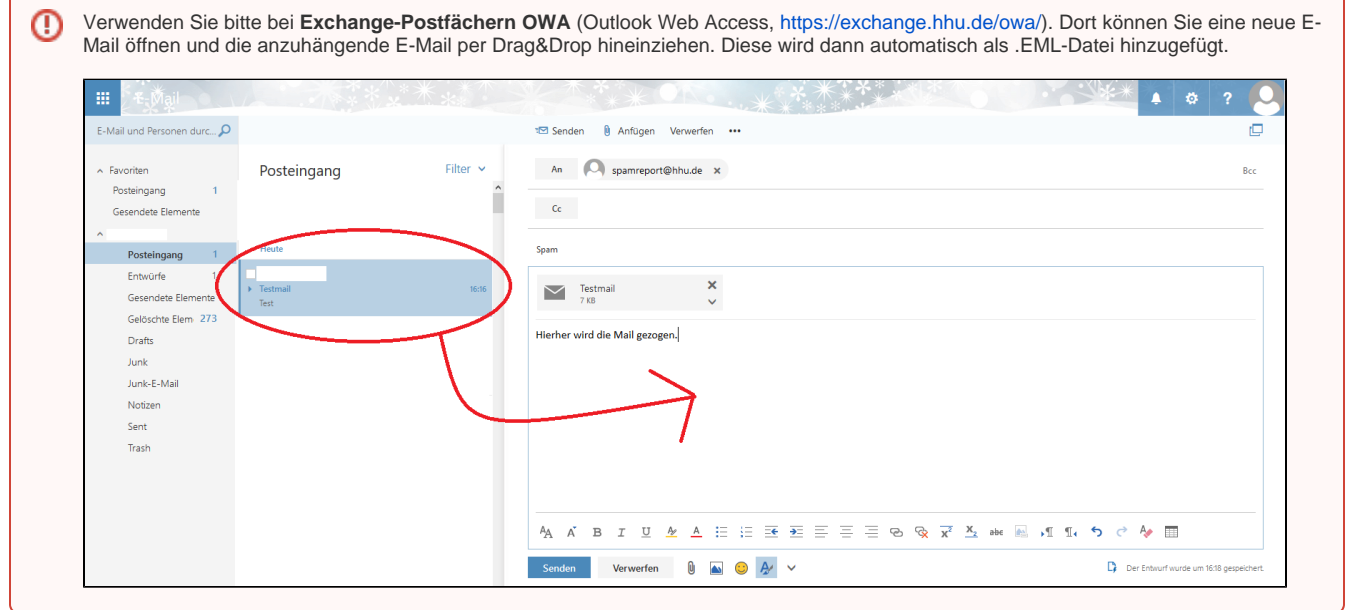

## **Microsoft Outlook**

Bitte benutzen Sie **nicht** das **E-Mail-Programm Outlook** um die E-Mail als Anhang weiterzuleiten. Diese E-Mails werden dann von Outlook vor dem Versand verändert und sind nicht mehr nutzbar!

# <span id="page-2-0"></span>Weiterleiten von E-Mails an externe E-Mail-Adressen: Spamfilterung

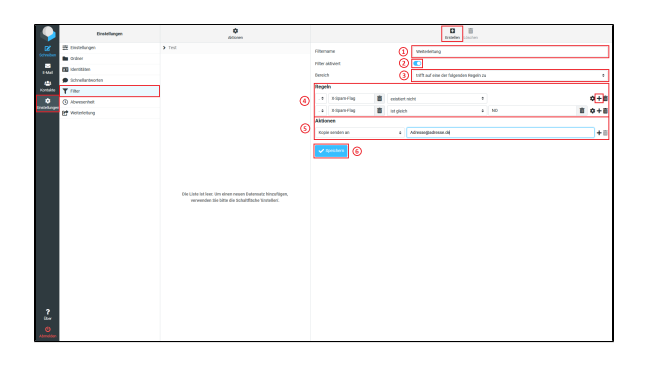

Wenn Sie Ihre Mail an eine Adresse eines externen Anbieters weiterleiten, müssen Sie darauf achten, dass Sie die herausgefilterten Spammails nicht auch weiterleiten. Ein entsprechender Eintrag der Weiterleitung sähe in etwa so aus:

Legen Sie über **"Einstellungen Filter + Erstellen"** einen neuen Filter an.

- 1. Geben Sie dem Filter einen Namen.
- 2. Aktivieren Sie den Filter, indem Sie bei "Filter aktiviert" auf die Schaltfläche klicken. Diese muss blau sein.
- 3. Bei "Bereich" wählen Sie über das Dropdown-Menü "trifft auf eine der folgenden Regeln zu".
- 4. Bei "Regeln" wählen Sie zunächst über das Dropdown-Menü ..." aus. In das folgende Freitextfeld geben Sie "X-Spam-Flag" ein, dann wählen Sie "existiert nicht". Klicken Sie auf das "+"- Symbol und öffnen Sie eine neue Zeile. Hier wählen Sie wieder ." aus und geben "X-Spam-Flag" ein, im nächsten Feld "ist gleich" und dann im folgenden Freitextfeld "NO".
- 5. Bei "Aktionen" wählen Sie im Dropdown-Menü "Kopie senden an" und geben dann die E-Mail-Adresse ein, an die die Mail weitergeleitet werden soll.
- 6. Klicken Sie abschließend auf "Speichern".

# <span id="page-3-0"></span>Spamfilterung für ausgehende Mails

Nicht nur Mails, die Sie empfangen werden gefiltert, sondern auch Mails die Sie verschicken. Sollte über Ihr Benutzerkonto eine Mail verschickt werden, die als Spam erkannt wird, wird diese Mail nicht an den Empfänger ausgeliefert. Statt dessen bekommen Sie eine Nachricht vom Mailserver, dass die Mail nicht zugestellt werden konnte. In dieser Nachricht, die z.B. auch kommt, wenn der Empfänger nicht existiert, steht dann der Grund für die Nichtzustellung. Wenn Sie sich bei diesen Nachrichten unsicher sind, warum Sie diese bekommen, wenden Sie sich bitte an den Helpdesk.

#### **Schwellwerte für den Mailversand** ⋒

Um ausgehenden Spam von kompromittierten Unikennungen entgegen zu wirken existieren gewisse Schwellwerte, ab denen weitere Gegenmaßnahmen zur Spambekämpfung eingeleitet werden[. Für Informationen zu diesen Schwellwerten müssen Sie sich anmelden.](https://wiki.hhu.de/pages/viewpage.action?pageId=363266169)

# <span id="page-3-1"></span>Spamfilterung für Mailinglisten

#### Spamfilterung für Mailinglisten

Wenn Sie eine Mailman-Liste betreiben und wünschen, dass dort kein Spam ankommt, können Sie die Liste entsprechend konfigurieren. Dazu müssen sie über die Administrationsseite der Liste den Punkt **Abo-Regeln** und **Adressfilter... Spam-Filter** auswählen und im Feld **Spam -Filter Rexexp** den Wert **"^X-Spam-Flag: YES"** eintragen. Danach wählen sie in der Zeile darunter die gewünschte Aktion aus, die ausgeführt werden soll, wenn der Spamfilter eine Mail herausfiltert.

## <span id="page-3-2"></span>Gesperrte Dateitypen

Einige Dateitypen sind im Spamfilter generell gesperrt. Die folgende Tabelle gibt einen Überblick über die Dateitypen die gesperrt sind und den Grund dafür.

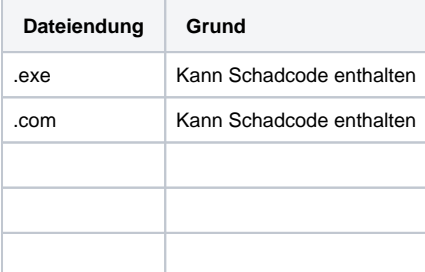

## <span id="page-3-3"></span>Eingesetzte Software

Die Spam- und Virenprüfung wird durch den Dienst "DFN-Mailsupport" des DFN-Vereins (Verein zur Förderung eines Deutschen Forschungsnetzes e. V.) erbracht.